Novembro de 2021

## Nota importante

NOTA: LEIA E SIGA AS INSTRUÇÕES DESTA CARTA ANTES DE USAR O QIAstat-Dx RESPIRATORY SARS-CoV-2 PANEL.

> QIAstat-Dx Respiratory SARS-CoV-2 Panel Atualização do Arquivo de definição de ensaio (Assay Definition File, ADF) para a versão 1.4

Estimado cliente,

A QIAGEN se dedica a atender às necessidades de nossos clientes, e nos esforçamos continuamente para fornecer o melhor valor em produtos e serviços. Como tal, gostaríamos de informá-lo sobre uma atualização do Arquivo de definição de ensaio (Assay Definition File, ADF) para o QIAstat-Dx Respiratory SARS-CoV-2 Panel (n° de ref. 691214).

Este novo ADF permite um novo protocolo fluídico para melhorar a confiabilidade dos testes e mitigar os falso-negativos do Controle interno. Além disso, este novo ADF permite que o ensaio seja executado em altitudes mais elevadas, até 3100 m acima do nível do mar. Os clientes devem instalar este novo ADF em seus sistemas antes de usar o QIAstat-Dx Respiratory SARS-CoV-2 Panel. Esta atualização do ADF não levará mais de 1 minuto.

Para usar o novo ADF, será necessário importar a versão 1.4 do ADF do QIAstat-Dx Respiratory SARS-CoV-2 para seu QIAstat-Dx Analyzer 1.0. O ADF do QIAstat-Dx Respiratory SARS-CoV-2 Panel é compatível com o QIAstat-Dx Analyzer 1.0 com a versão de software 1.3 e superior.

Como atualizar o ADF do seu QIAstat-Dx Respiratory SARS-CoV-2 Panel para a versão 1.4

A atualização do ADF do QIAstat-Dx Respiratory SARS-CoV-2 Panel para a versão 1.4 pode ser realizada pelos clientes. Se tiver algum problema durante a atualização, entre em contato com a Assistência Técnica da QIAGEN em support.qiagen.com

Para atualizar o ADF do seu QIAstat-Dx Respiratory SARS-CoV-2 Panel para a versão 1.4 e para importar a versão atualizada do ensaio para seu QIAstat-Dx Analyzer 1.0, realize os seguintes passos:

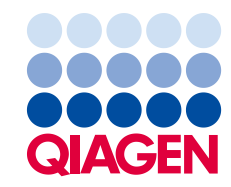

- 1. Solicite o arquivo ADF de seu representante de vendas QIAGEN ou acesse [https://www.qiagen.com/shop/automated-solutions/pcr-instruments/qiastat-dx/](https://www.qiagen.com/shop/automated-solutions/pcr-instruments/qiastatdx/)
- 2. Na guia Product Resources (Recursos do produto), clique em Protocol Files (Arquivos de protocolo) e baixe a versão 1.4 do ADF do QIAstat-Dx Respiratory SARS-CoV-2 Panel. Salve e descompacte o pacote. Copie o arquivo \*.asy para a pasta raiz do dispositivo de armazenamento USB (diretamente no dispositivo de armazenamento USB, não em nenhuma pasta).
- 3. Insira o dispositivo de armazenamento USB que contém o ADF correspondente para a porta USB do QIAstat-Dx Analyzer 1.0.
- 4. Pressione o botão **Options** (Opções) e, em seguida, o botão Assay Management (Gerenciamento de ensaios). A tela Assay Management (Gerenciamento de ensaios) é exibida na área de conteúdo da tela.
- 5. Pressione o ícone Import (Importar) na parte inferior esquerda da tela.
- 6. Selecione o arquivo ADF a ser importado do dispositivo de armazenamento USB.
- 7. Será exibida uma caixa de diálogo, e você deverá confirmar o carregamento dos arquivos.
- 8. Em seguida, poderá aparecer uma caixa de diálogo que lhe pedirá que substitua a versão atual pela nova. Pressione Yes (Sim) para confirmar.
- 9. Selecione Assay Active (Ensaio ativo) para permitir que o ensaio fique ativo.
- 10.Atribua o ensaio ativo ao usuário pressionando o botão Options (Opções) e, em seguida, o botão User Management (Gerenciamento de usuários). Selecione o usuário que deve ser autorizado a executar o ensaio. Selecione Assign Assays (Atribuir ensaios) em User Options (Opções do usuário). Ative o ensaio e pressione o botão Save (Salvar).

Para obter informações adicionais, consulte o manual de instruções do ensaio específico (QIAstat-Dx Respiratory SARS-CoV-2 Panel).

Em caso de dúvidas em relação aos pontos acima, não hesite em entrar em contato conosco por meio de seu representante de vendas QIAGEN.

Atenciosamente,

Sua equipe QIAGEN www.qiagen.com